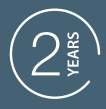

**GUARANTEE** 

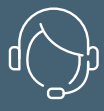

**SUPPORT** CALL

## **UNIVERSAL CONNECTED CONTACTOR HOME GATE**

Ref.127041

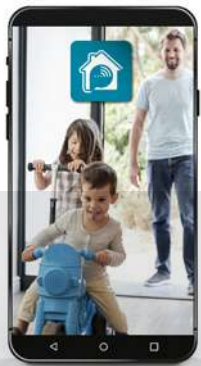

Ovidsen

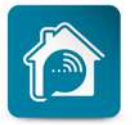

AvidsenHome

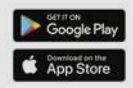

# *TABLE OF CONTENTS*

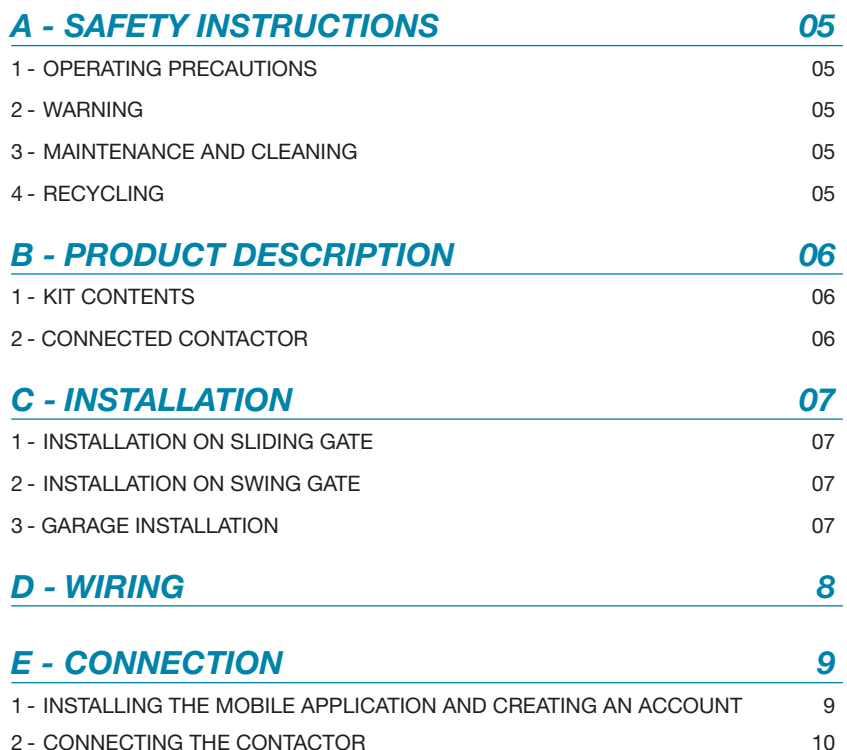

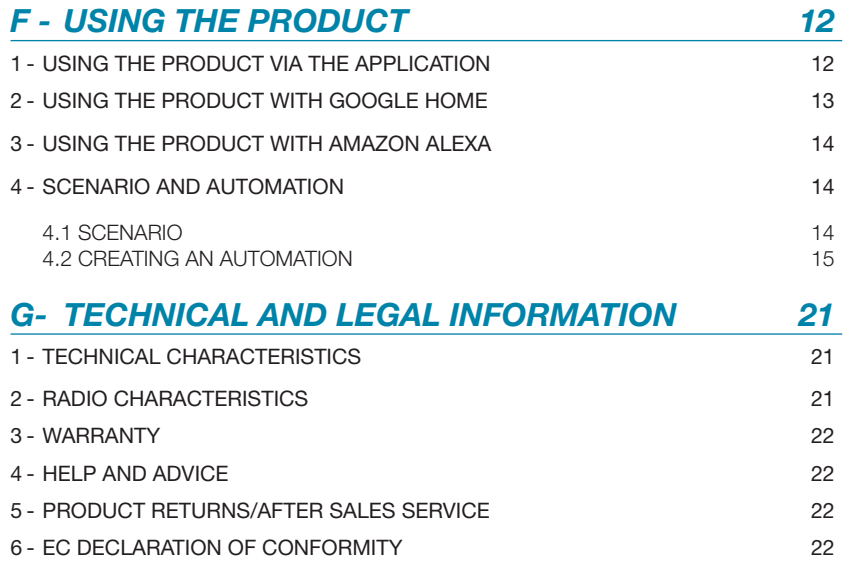

# avidser

#### 1: OPERATING PRECAUTIONS

- Read this entire manual before starting the installation.
- Do not allow children to operate the product.
- Do not install this product outside a waterproof housing
- Switch off the circuit breaker before working on the product

#### 2: WARNING

This product has been designed to control a dry contact for a gate or garage door motor drive. Any other use of the device shall not be covered by the warranty or technical support. Avidsen cannot be held liable for any use that does not comply with the instructions in this manual and causes damage. Children should be supervised to make sure that they do not play with the device.

The operating principle of the connected contactor triggers the motor drive based on a programmed scenario; said trigger is not necessarily the user (time condition, activation of another device, etc.) It can also be used for remote triggering, without direct visual access to the motor drive.

The specifications of the EN12453 standard enable the 3 following use cases of the drive, as well as the minimum levels of protection:

#### - Press activation with visible gate

Minimum level of protection: Force limiter only.

#### - Press activation with non-visible gate

Minimum level of protection: Force limiter and 2 pairs of photocells to protect the gate's opening and closing.

#### - Automatic control (automatic closure)

Minimum level of protection: Force limiter and 1 pair of photocells to protect the gate's automatic closing

Care should therefore be taken to ensure that the motor drive installation is protected by the equipment required for this purpose.

The Avidsen company may not be held liable for any injury or property damage caused by the triggering of the motor drive by the contactor.

### *A - SAFETY INSTRUCTIONS*

#### 3: MAINTENANCE AND CLEANING

The outside of the housing may have to be cleaned from time to time.

- Switch off the circuit breaker before working on the product.
- Do not use abrasive substances, substances containing alcohol, thinners or other flammable substances.
- Do not spray any product directly onto the unit.

#### 4: RECYCLING

This logo denotes that devices no longer in use should not be disposed of as household waste. They are likely to contain hazardous substances that are dangerous to both health and the

environment. Return the equipment to your local distributor or use the recycling collection service provided by your local council.

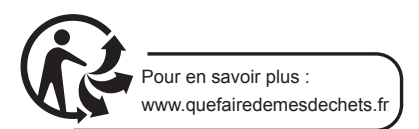

## *B - PRODUCT DESCRIPTION*

#### 1 - CONTENTS OF THE KIT

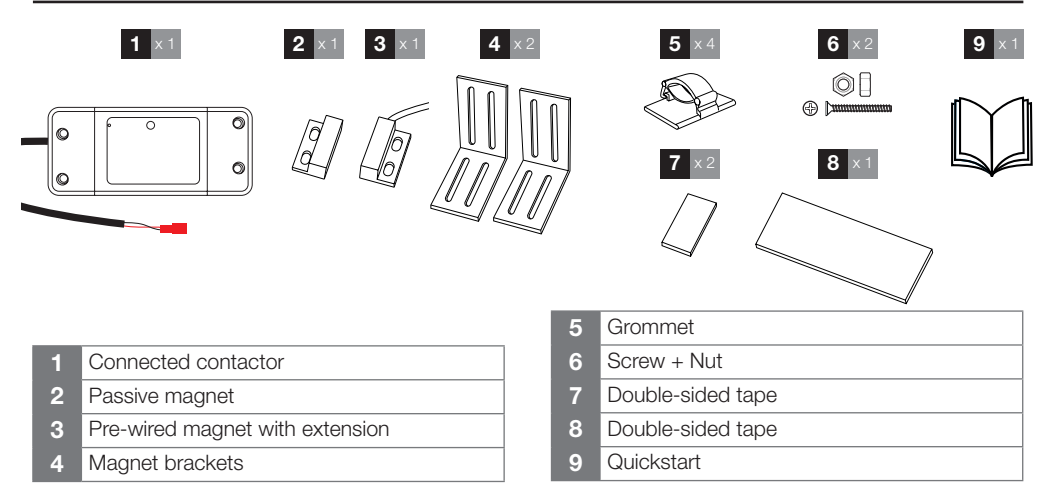

This product can operate any gate and garage door motor drive, provided said motor drive is equipped with a dry contact control input. This product only has one dry contact output. Therefore your wiring will determine the complete or partial opening of the gate (pedestrian mode). For the product to work, it must have a WiFi connection.

#### 2 - CONNECTED CONTACTOR

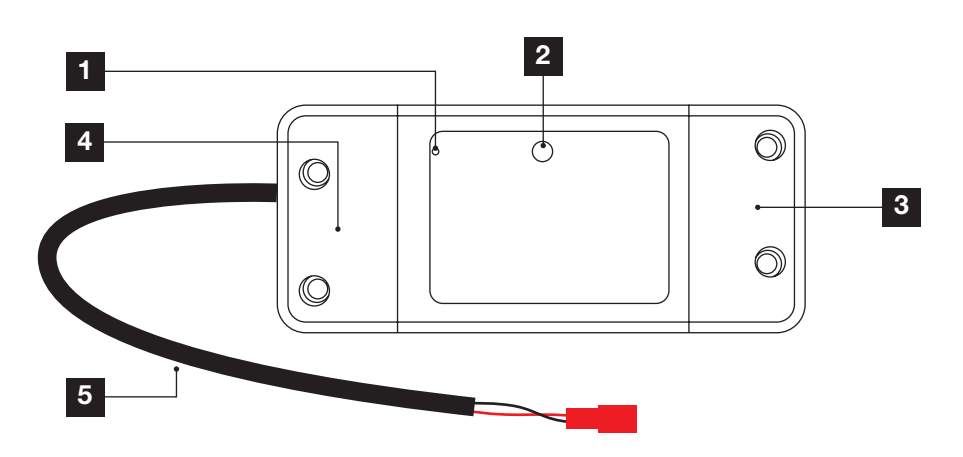

- 1 Operation indicator
- 2 Reset button
- 3 230V connection
- 4 Dry contact connection
- 5 Magnet cable

#### UNIVERSAL CONNECTED CONTACTOR

## avidsen

### *C - INSTALLATION*

Before the device is permanently installed, make sure it is within WiFi range of your router. If it is installed outside WiFi range, you should install a WiFi repeater to boost the signal.

This product should not be installed outdoors. Position it in the housing of the gate motor drive or in a waterproof junction box.

#### 1 - INSTALLATION ON SLIDING GATE

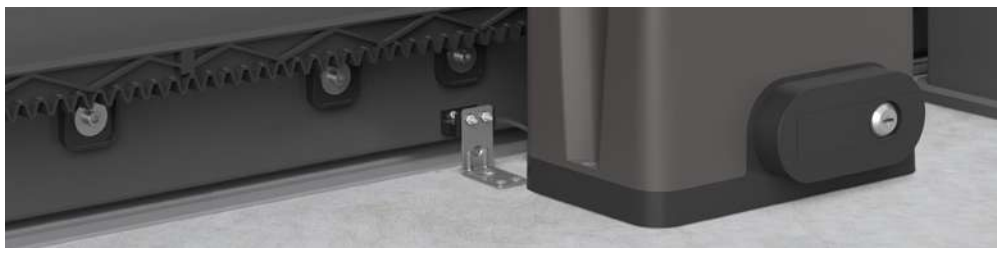

Put the gate in closed position

Attach the passive magnet to the gate. Install the magnet bracket on the ground, leaving a gap of no more than 13mm between the magnets. The magnets must not touch.

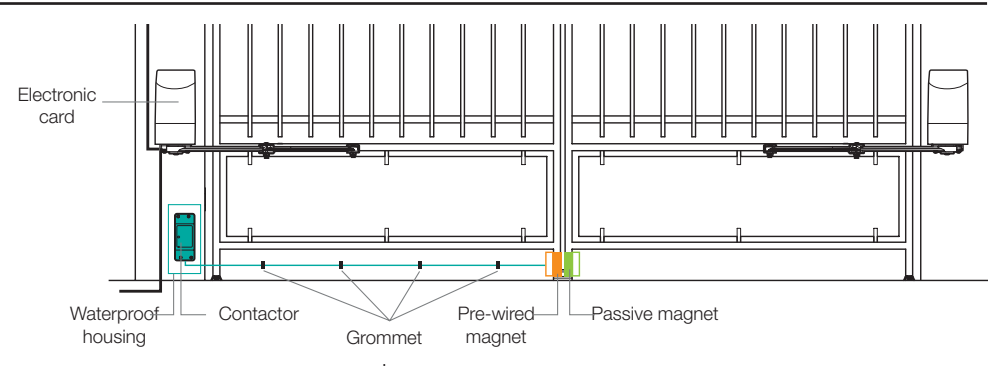

#### 2 - INSTALLATION ON SWING GATE

Install the pre-wired magnet on the panel on the side of the electronic card. Install the passive magnet on the other panel, leaving a gap of no more than 13mm. The magnets must not touch.

#### 3 - GARAGE INSTALLATION

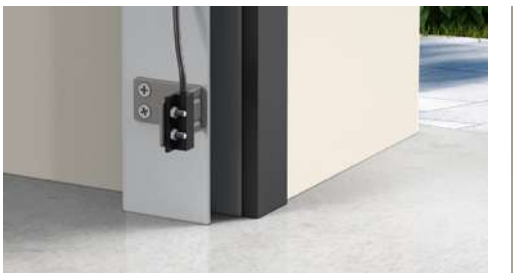

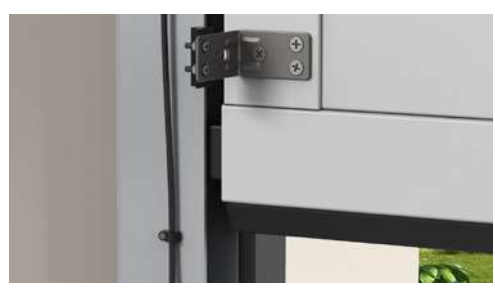

### *D - WIRING*

Put the circuit breaker in OFF position before making the 230V connection.

Do not run the magnet and control cables in direct proximity to 230V cables. Risk of signal disruption due to induction.

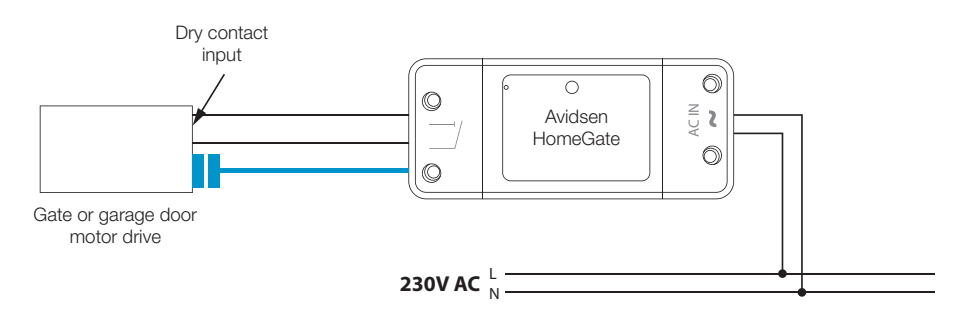

## avidsen *E - CONNECTION*

This product only works with a 2.4Ghz frequency. During pairing, make sure your smartphone is connected on that specific frequency. If you are not sure, check with your Internet service provider.

#### 1 - INSTALLING THE MOBILE APP AND CREATING AN ACCOUNT

Once the contactor is connected, follow the instructions below to pair it.

Download the Avidsen Home app from the Android Play Store or Apple App Store.

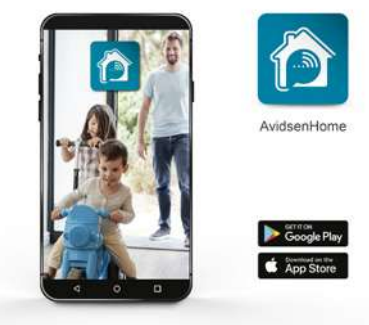

Launch the app and log in if you already have an account. If not, press CREATE A NEW ACCOUNT and let the application guide you.

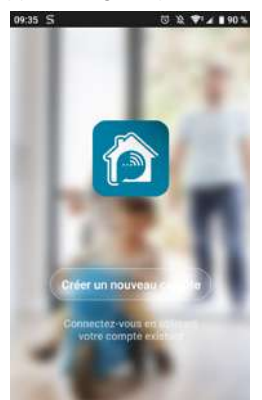

After accepting the privacy policy, create an **account** with an email address.

#### Procedure by email

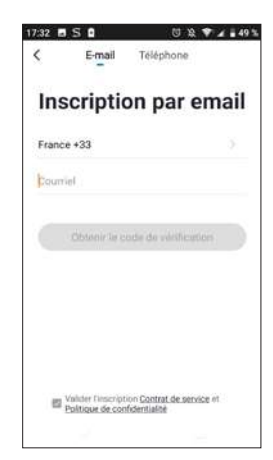

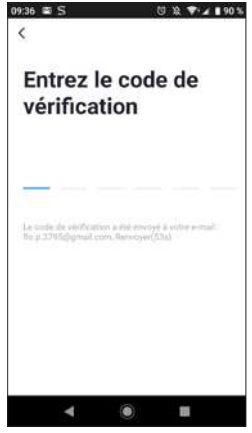

In a few seconds, you will receive a validation code in your email inbox. Enter this code to finalise registration.

Note that this email may go into your spam folder.

If you do not receive a code before the countdown has ended, press renvoyer (return) and check the email address entered.

# avidser

### *E - CONNECTION*

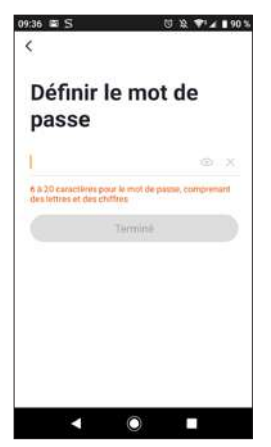

To complete your registration, set a password between 6 and 20 characters long with letters and numbers only, then press Terminé (Finished).

#### 2 - CONNECTING THE CONTACTOR

As soon as it is switched on, the contactor will be in pairing mode by default. Its indicator light starts flashing until the pairing procedure is completed.

To start the pairing, press AJOUTER (ADD). Make sure your phone is

connected on the 2.4GHz WiFi network of your router. If you already have a device installed on the application (e.g. IP camera, smart plug, etc.) click on + in the top right corner of the application.

Select the product you wish to pair and select Home Gate.

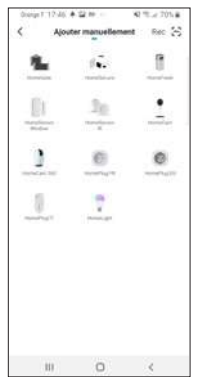

Make sure the contactor is connected and its blue indicator light is flashing. Otherwise, press the reset button for 5s so that the blue indicator light starts flashing. Select your 2.4GHz WiFi network (note: your smartphone must be connected to the WiFi network to which the plug will be connected), enter your network password and press suivant (next).

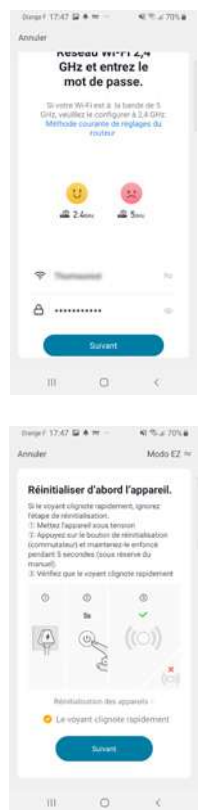

IMPORTANT: If a location authorisation request message appears, you need to

accept it for your Android or iOS device to receive your WiFi.

IMPORTANT: This device is compatible with 2.4 GHz - WPA/WPA2 networks. Not compatible with 5 GHz WiFi

or with WEP encryption. Please check the WiFi settings of your router or contact your Internet service provider if you experience connection difficulties.

## avidsen *E - CONNECTION*

If the following message comes up:

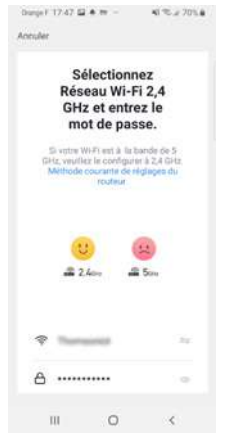

click on change, or connect your smartphone to a 2.4GHz frequency then click on Continue.

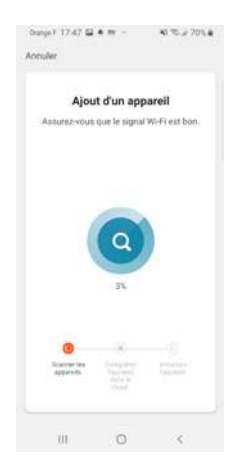

Please wait while the pairing procedure takes place. This stage can last several minutes.

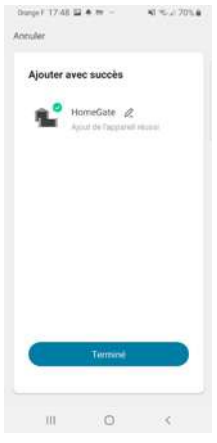

Your contactor is now operational and will appear in your app.

You can now control your Avidsen contactor from your smartphone.

You can rename it by clicking on the small pencil to the right of the device name (garage by default).

### *F - USING THE PRODUCT*

#### 1 - USE VIA THE APPLICATION

Warning: Thanks to the position of the magnets. the contactor can indicate whether or not your gate is closed. When the app indicates that the gate is open, it means that the two magnets are no longer in contact with each other. This does not however guarantee that the gate is actually completely open. In the event of faulty operation (e.g.: obstacle detection, motor error, etc.), if the gate remains ajar the contactor cannot be held responsible.

IMPORTANT: The dry contact signal is the same whether the opening or closing of the gate is triggered. The contactor will take into account the last command given as well as the position of the magnets to determine the current command to be displayed in the app.

However, control logics are specific to each manufacturer and subject to different settings. Therefore the contactor does not know exactly the operating status of the gate motor drive when it is moving, or what the control logic will require the motor drive to do when a new command is given.

As a result, it is possible that the gate may move in the opposite direction to what the app is indicating. (e.g.: automatic closing activated, motor drive behaviour after a switch to safety mode, "stop" command while in motion, control by a third party device, etc.). In any event, wait until the end of the app's display to determine the status of the gate (closed or not closed).

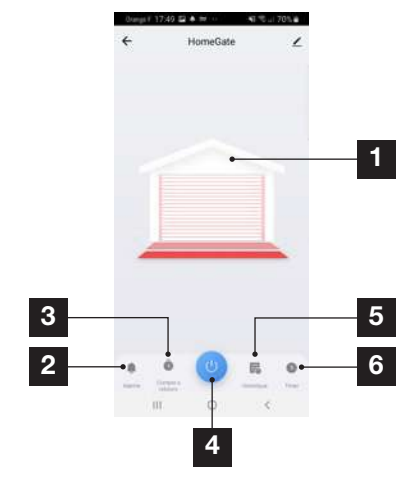

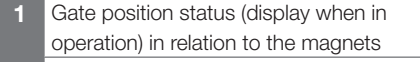

- Alert setting and operating time prior to alert
- **3** Countdown to contact trigger
- 4 Command trigger button
- 5 History of opening/closing requests
- 6 Time programming of contact triggers

Press the command trigger button in the app. The contactor will send the command order to the motor drive. The opening or closing display will start within the given deadline. If your motor drive fails to complete its cycle within the determined operating time, go to the **Alarm** setting (2), then close reminder. Adjust the cycle time of your automatic gate.

When the determined operating time is exceeded, if the magnets did not separate during opening, or if the magnets did not come together during closing, the app displays this message.

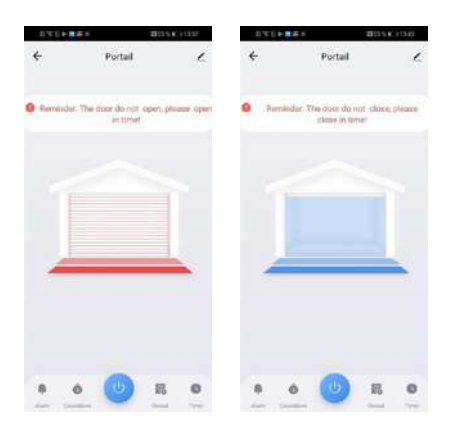

#### 2 - USING THE PRODUCT WITH GOOGLE **HOME**

Note: the name you give your Avidsen Home devices is the one that will be recognised by Google Assistant.

Example: if you have a contactor named "gate", "OK Google, open gate" will work, whereas "OK Google, open motor drive" may not trigger anything.

## avidser

Google Assistant can help you control your connected devices.

For example, you can use the following commands:

- "OK Google" Open gate.
- "OK Google" Close gate.
- "OK Google" Open garage.
- "OK Google" Close garage.

For more information on device names or creating/ linking a room, please consult Google support.

A word of advice, however. In order to avoid unwanted commands if you connect several modules in one area, we recommend that you avoid using a group name suggested by Google Home (bedroom, office, living room, etc.) when naming your command module.

In the event of problems with the Google Home application or configuration of the device in Google Home, contact Google support.

The setting up procedure depends on your smartphone and requires an Internet connection:

2.1 IF YOU HAVE AN ANDROID SMARTPHONE WITH GOOGLE ASSISTANT

The following information may vary depending on updates to the Google Home app or your operating system.

Your devices need to be paired in the **Avidsen** Home app to be controlled with Google Assistant. They must be on the same WiFi network as the assistant.

#### • Connect devices to Google Assistant

- On your Android phone or tablet, press and hold the home button or say *"OK Google"*.
- In the lower right-hand corner, press  $\mathcal{D}$ .
- Press the logo on the upper right then Paramètres (Settings) then Assistant and finally Contrôle de la maison (Control from home).
- In the "Appareils (Devices)" tab, press "Ajouter des appareils (Add devices)" $\bigodot$ .
- Select the **Avidsen Home** app, then follow the instructions.

## *F - USING THE PRODUCT*

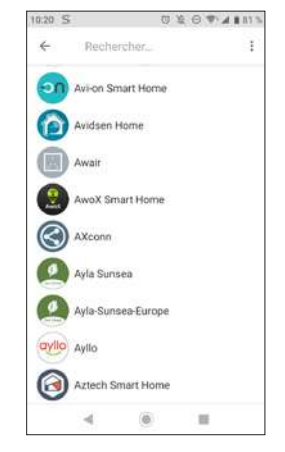

- Then enter the username and password of the **Avidsen Home** account to authorise Google Assistant to add and interact with your Avidsen Home accessories.

#### 3 - USING WITH AMAZON ALEXA

Note: the name you give to your Avidsen Home devices is the one Alexa will recognize. Example: if you have a contactor named "gate", "Alexa open gate" will work, whereas "Alexa open automatic system" may not trigger anything.

The following information may vary depending on updates to the Alexa app or your operating system. The Amazon Alexa Assistant can help you control your connected devices.

For example, you can use the following commands:

- "Alexa" Open gate.
- "Alexa" Close gate.
- "Alexa" Open garage
- "Alexa" Close garage.

Download and install the Amazon Alexa app from the Play Store or Apple store.

Your devices need to be paired in the Avidsen Home app to be controlled with Amazon Assistant. They must be connected on the same WiFi network.

## *F - USING THE PRODUCT*

#### • Installing the Avidsen Home Skill

- In the Amazon Alexa app, press the menu at the top left and select Skills et Jeux (Skills and Games).

- Search for Avidsen Home in the list of skills or use Recherche (Search) at the top right.

- Select the Avidsen Home Skill and activate for use.

- Enter the username and password for the Avidsen Home app.

- Once the skill is correctly paired, press the cross at the top left.

- The app will offer to search for devices. Press Detect devices.

#### • Connect devices to Amazon Echo

- Using the Découverte guidée (Guided Search) to connect a home automation device

- · In the Amazon Alexa app, press the menu at the top left and select Ajouter un appareil (Add a device).
- · Select the type of device you want to connect.

· Select the brand and follow the instructions on the screen.

- Use voice command to connect an automated device

· Once a skill is installed, say "Alexa, find new devices".

· After 45 seconds, Alexa will give you the devices found.

For more information on Amazon Alexa, please consult Amazon support.

One tip however: if you connect multiple modules within the same zone, and to prevent unwanted commands, we recommend you do not use the group name suggested by Alexa (bedroom, office, living room, etc.) when naming your control module.

In the event of problems with the Amazon Alexa application or configuration of the device in Amazon Alexa, contact Amazon support.

#### 4 - SCENARIO AND AUTOMATION

#### 4.1 SCENARIO

The scenario system in the **Avidsen Home** app allows you to group actions that will be triggered on demand, by clicking on a single button on your smartphone.

Example: creating an *"I'm going"* scenario to turn off my smart plug and activate motion detection on my camera:

Click on **at the bottom of the screen**, then on Scénario (Scenario) at the top left and, finally, on Ajouter un scénario (Add a scenario):

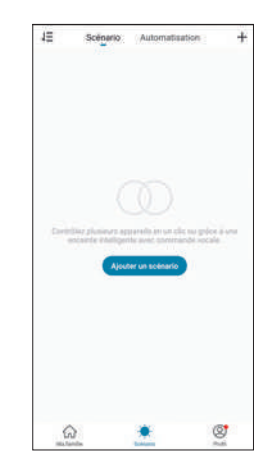

Name your scenario, then click on  $\bigoplus$  to set the actions to be executed:

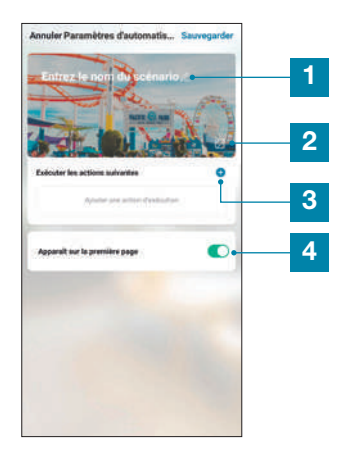

- Name your scenario here at your convenience
- 2 You can change the background image here
- **3** Set the actions to be performed by clicking here
- 4 If the box is checked, the scenario will be displayed alongside your products linked to the application

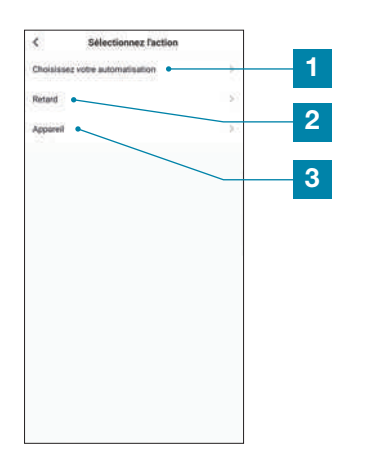

- Allows you to use a previously defined automation (an automatic action). See next paragraph for more details
- 2 Allows you to insert a pause of an adjustable time period in the performance of actions
- **3** Displays the list of products already linked in the app and the possible actions

The Choisissez votre automatisation (Choose **vour automation)** function allows you to call on an automation that has already been saved and enable or disable it while the new scenario is running.

#### 4.2 - CREATING AN AUTOMATION

The automation system in the Avidsen Home app allows you to group devices and actions which will be triggered automatically

by the action of another device or a condition (temperature, time, etc.) .

## *F - USING THE PRODUCT*

avidsen

Example: creating a "Gate opening" automatic action that triggers a contact at a given time, only if the gate is in closed position.

The automation system in the **Avidsen Home** app allows you to group devices and actions which will be triggered automatically by the action of another device or a condition (temperature, time, etc.) .

**Example:** creating a "Living room lighting" automatic action that turns on the light for a few seconds when a movement is detected by the camera:

Click on **and then on Automatisation** (Automation) at the top right, and finally on Ajouter une action automatique (Add automatic action):

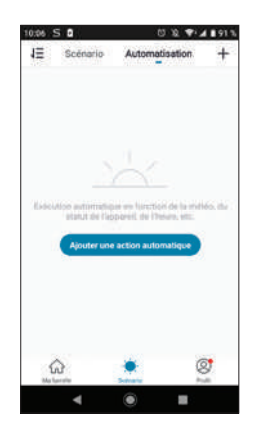

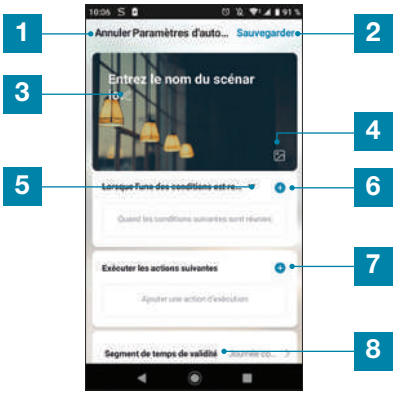

## *F - USING THE PRODUCT*

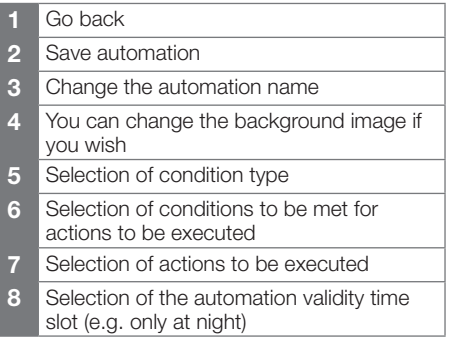

One of the most important settings is the selection of the type de condition (condition type). This allows automation to deal with multiple conditions.

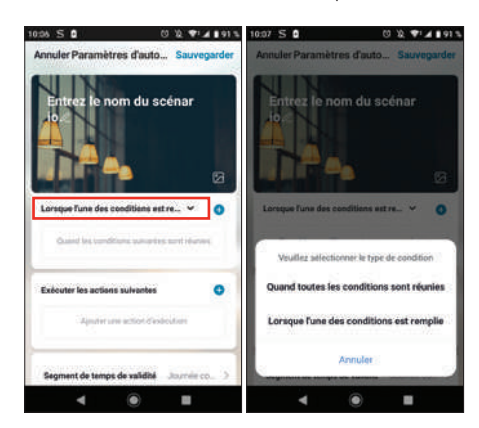

- Quand toutes les conditions sont réunies (When all the conditions are met) corresponds to an "ET" ("AND") function:
	- If Temperature =  $x$  **ET (AND)** time =  $v$  **ET**  $(AND)$  device = n then...
- Lorsque l'une des conditions est remplie (When one of the conditions is met) corresponds to a "OU" ("OR") function:
	- If Temperature =  $\times$  OU (OR) time =  $\vee$  OU (OR)  $device = n$  then...

After selecting the condition type, choose the conditions themselves:

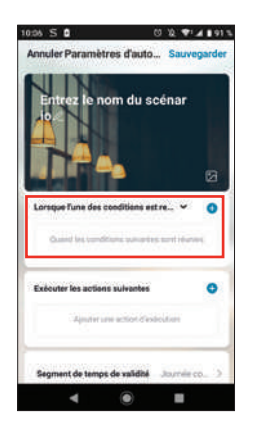

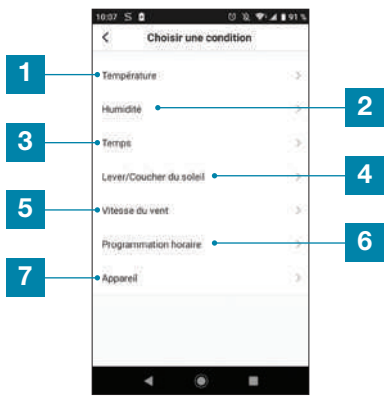

- 1 Set a temperature weather condition\*
- 2 Set a humidity weather condition\*
- 3 Set a weather condition\*
- 4 Set a sunrise or sunset condition\*
- 5 Set a wind condition\*
- 6 Set a time condition
- **7** Set a condition from a device already linked to the application

\*These conditions take into account the geolocation of your smartphone to access weather data.

The following part is related to the actions that will be triggered by the conditions:

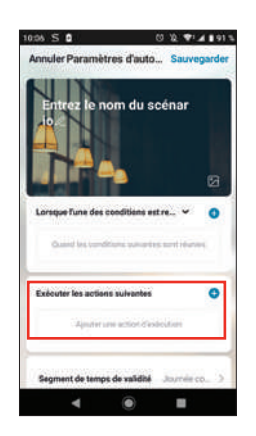

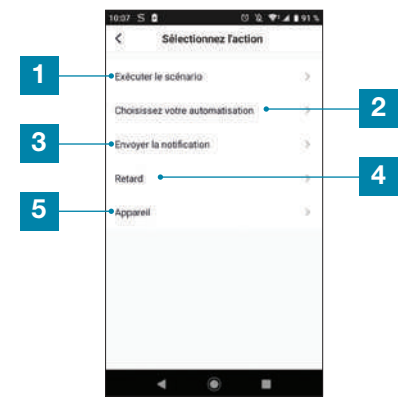

- Allows you to use a previously defined Scenario (set of actions).
- 2 Allows you to use a previously defined automation (an automatic action)
- **3** Allows you to send a notification to the smartphone when automation is active
- 4 Allows you to insert a pause of an adjustable time period in the performance of actions
- 5 Set an action on a device already recorded in the app

The last setting allows you to define a time slot during the day, if necessary, during which to authorise the automation launch:

## *F - USING THE PRODUCT*

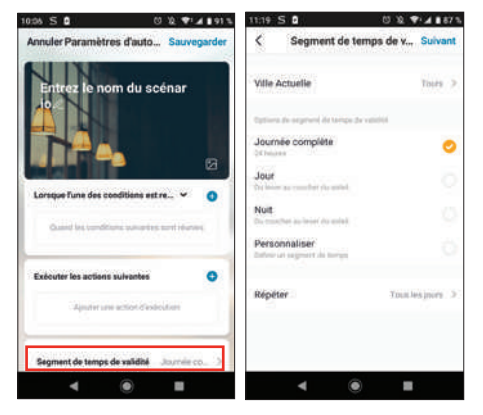

Once all these settings have been confirmed, you can save your automation at the top right

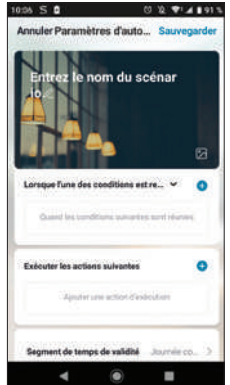

#### 4.2.1 PROGRAMMING THE "GATE OPENING" AUTOMATION

The automatic action in this example will allow the user to open their gate at a given time, only if the gate is initially closed.

The conditions must be selected; in our case, we need a time condition as well as the status of the gate.

## *F - USING THE PRODUCT*

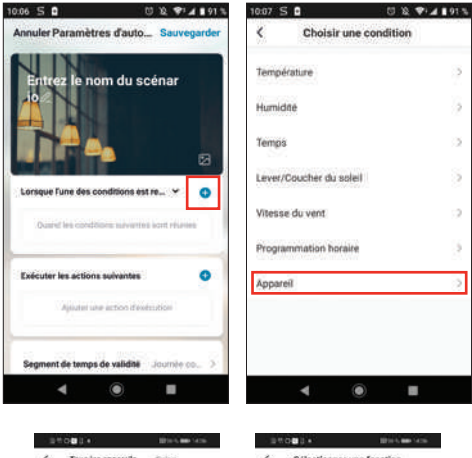

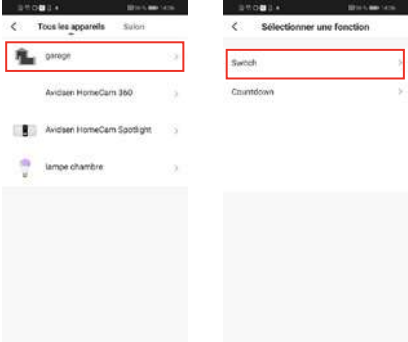

 $-140011 +$ **STORE OF LIGHT**  $\epsilon$ Switch on  $\alpha$ 

**COLOR** 

The first setting is stored. Now you must program the time. Click on +.

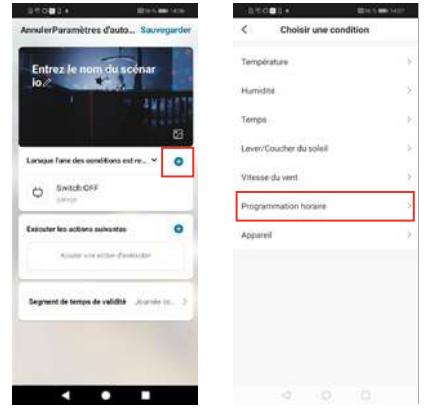

Select the opening time. Slide your finger up or down the time column in the minute column. The time configured will appear between the two parallel lines.

You can ask for a repeat of the scenario on different days of the week. To configure this, click on Repeat.

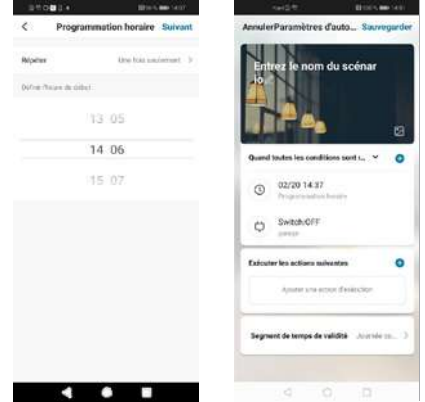

The conditions have been created. Select the When all conditions are met variable.

#### UNIVERSAL CONNECTED CONTACTOR

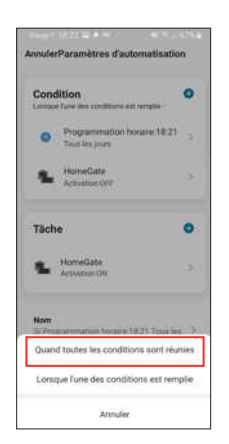

Next you need to determine the action to be performed.

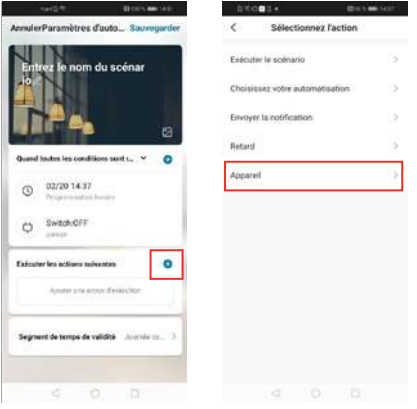

# avidsen

## *F - USING THE PRODUCT*

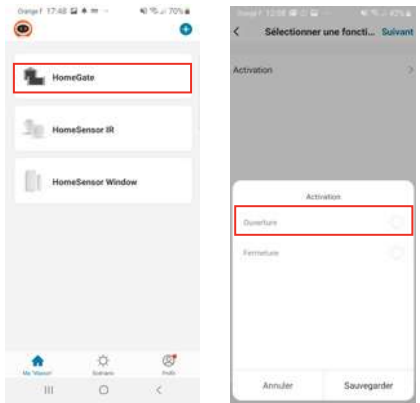

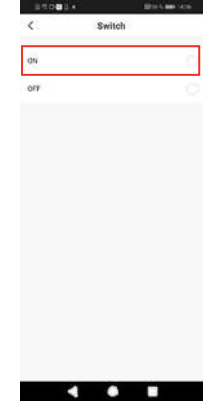

Rename your scenario at your convenience (in our example: "GATE OPENING")

Once all parameters have been set, click on Save.

## avidsen *F - USING THE PRODUCT*

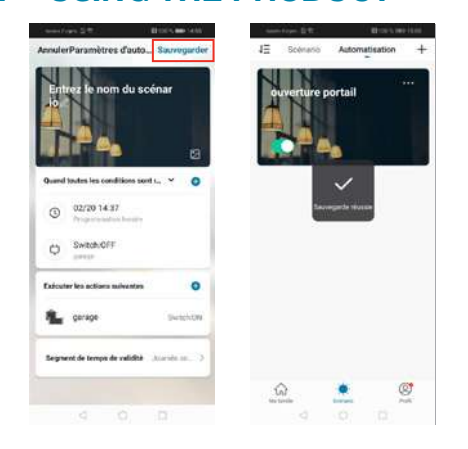

If you wish to access the details or delete it, click on the "..." icon at the top right of its name.

## *G - TECHNICAL AND LEGAL INFORMATION*

#### 1 - TECHNICAL CHARACTERISTICS

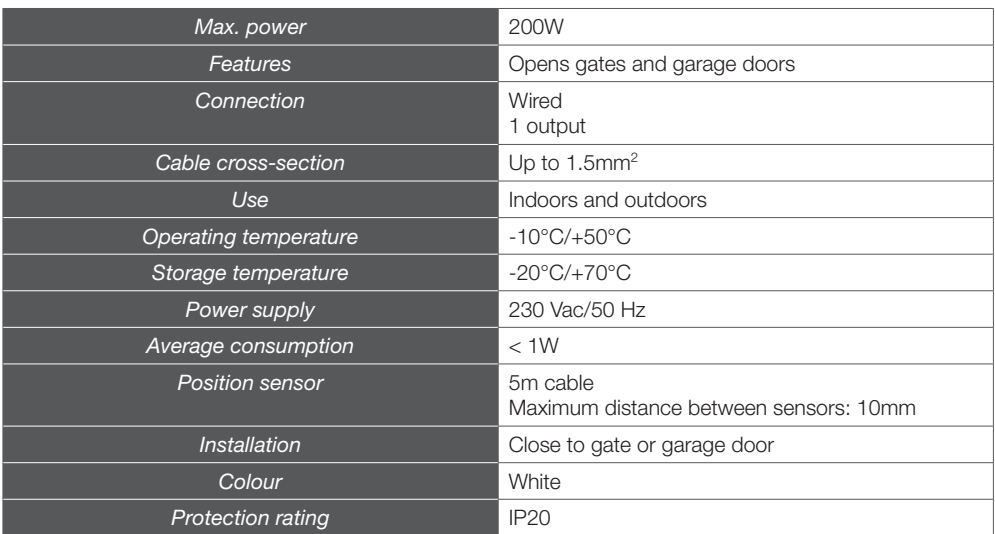

#### 2 - RADIO CHARACTERISTICS

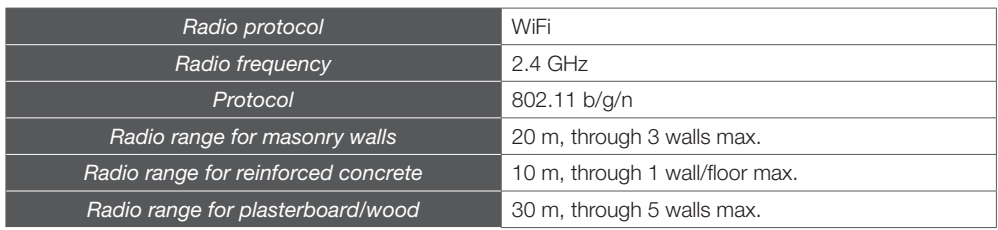

## *G - TECHNICAL AND LEGAL INFORMATION*

#### 3 - WARRANTY

avidsen

- This product is guaranteed for parts and labour for 2 years from the date of purchase. Proof of purchase must be retained for the duration of the warranty period.
- The warranty does not cover damage caused by negligence, knocks, or accidents. The parts of this product must not be opened or repaired by any persons not employed by Avidsen. The warranty will be void if the device is tampered with.
- SmartHome France undertakes to keep a stock of spare parts for this product throughout the contractual warranty period.

#### 4 - HELP AND SUGGESTIONS

- If, despite the care we have taken in designing our products and drafting these instructions, you do encounter difficulties when installing your product or you have any questions, we urge you to contact one of our specialists who will be glad to help.
- If you encounter operating problems during the installation or a few days afterwards, it is essential that you are in front of your installation when contacting us, so that one of our technicians can diagnose the source of the problem, as it will probably be the result of a setting that is incorrect or an installation that is not to specification. If the problem is caused by the product itself, the technician will give you an RMA number so that you can return the unit to the shop. Without this RMA number, the shop may refuse to exchange the product.

Contact our after sales service team technicians:

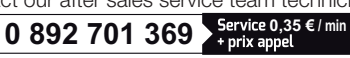

Monday to Friday, 9pm to 12pm, and 2pm to 6pm.

#### 5 - PRODUCT RETURNS - AFTER SALES **SERVICE**

If, despite the care we have taken in designing and manufacturing your product, it needs to be returned to our customer service centre, you can check the progress of the work on our website at the following address: https://www.avidsen.com/nos-services

#### 6 - EC DECLARATION OF CONFORMITY

Alexandre Chaverot, CEO, declare, under my sole responsibility that the abovementioned product complies with the RED 2014/53/EU directive. Its conformity has been assessed pursuant to the applicable standards in force:

EN 300 328 V2.2.2 EN 62311:2008 EN 60669-2-1:2004 + A1:2009 + A12:2010 EN 301 489-1 V2.2.3 EN 301 489-17 V3.2.2

Drafted in Tours on 10/06/2022 Alexandre Chaverot, CEO

Avidsen 19 avenue Marcel Dassault ZAC des Deux Lions - 37200 Tours - France